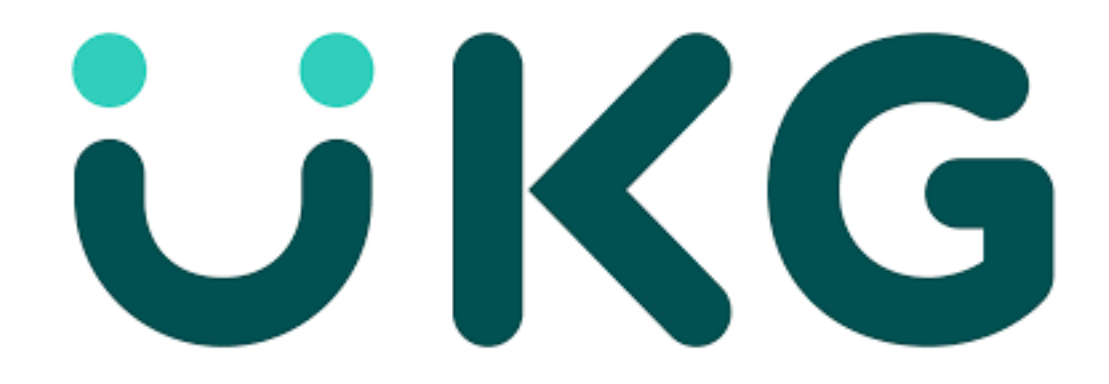

#### **UKG Ready Manager Training**

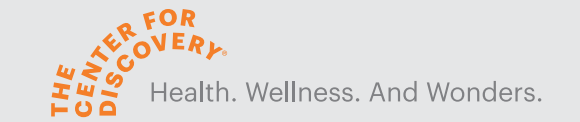

#### **Why are we using UKG/Kronos?**

- Managers have access to real time data to make more informed decisions
- Paperless time off request
- Seamless access to your employees time and attendance wherever you are.
- Streamline and boost payroll accuracy and efficiency
- Self service functionality to allow employees direct access to their own data
- Long overdue!!

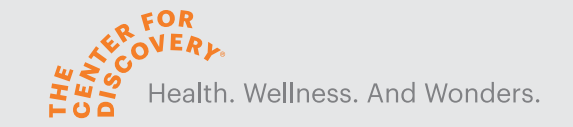

#### **What's changing for managers?**

- Hourly (non exempt) employees are required to punch in and punch out of work every day
- Salary (exempt) employees are required to enter their time worked on a daily basis
- You will log into the system on a daily basis to check alerts and resolve any issues with your employees time and attendance
- At the end of the pay period you will resolve any final issues and submit/approve timesheets
- Manage time off requests in a timely manner

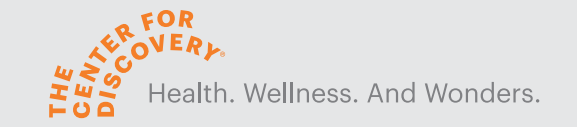

#### **UKG Learning Resources:**

- **Job Aids** (step by step instructions and screens shots) for actions you can make in UKG Ready.
- **Recorded Presentations** for Desktop / Mobile users will be posted online for access and review at anytime
- **Additional Trainings to come!!!**

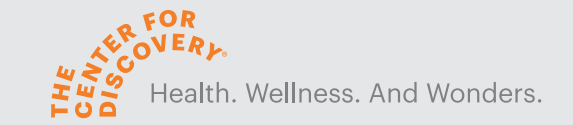

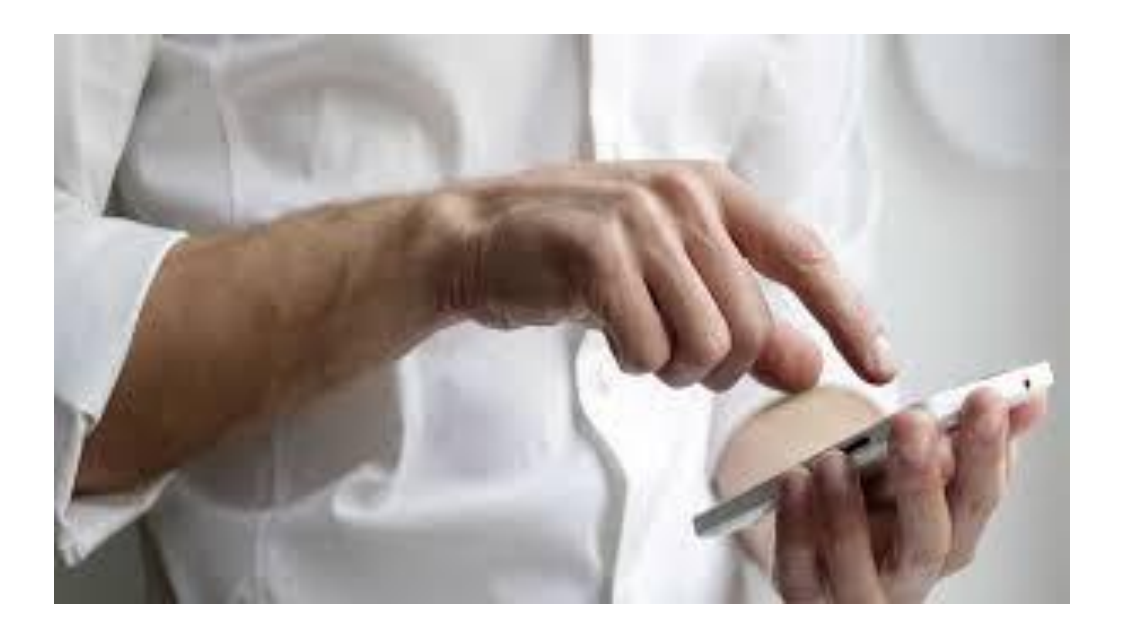

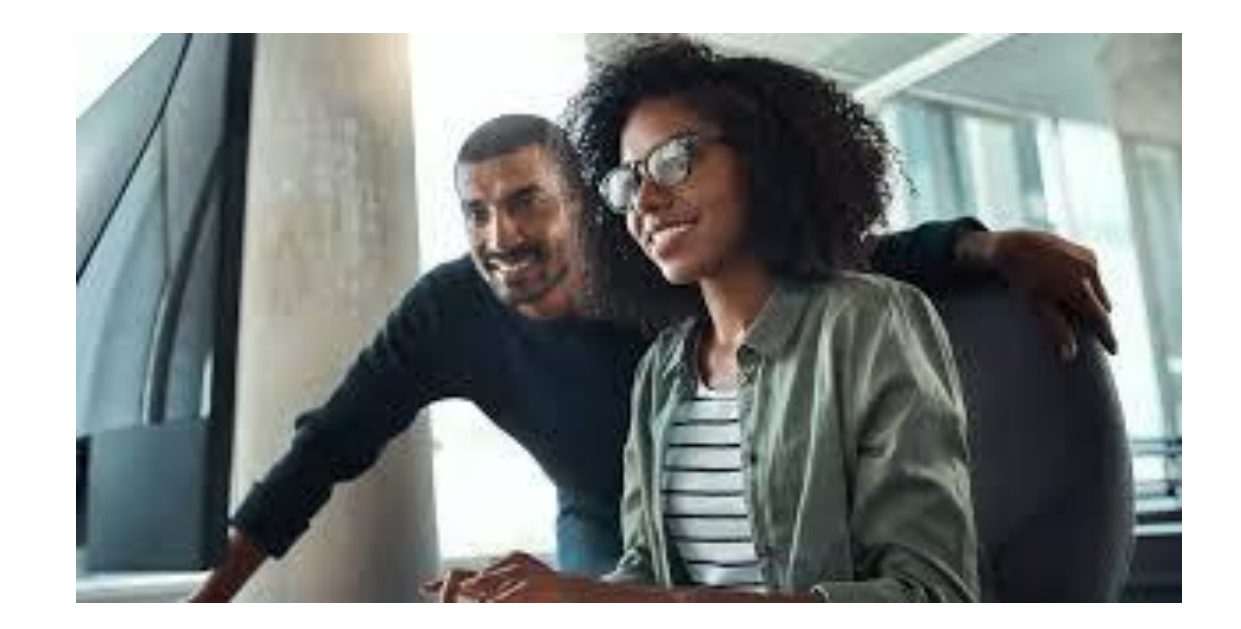

### When To Start Using UKG?

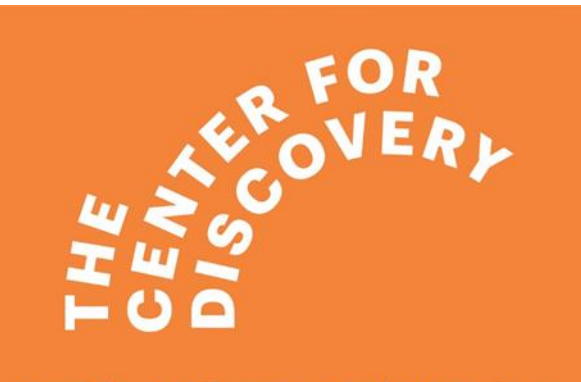

Health. Wellness. And Wonders.

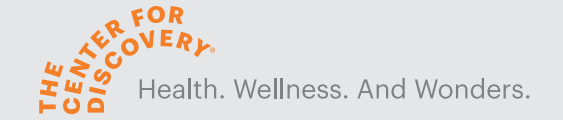

#### Go Live!!!

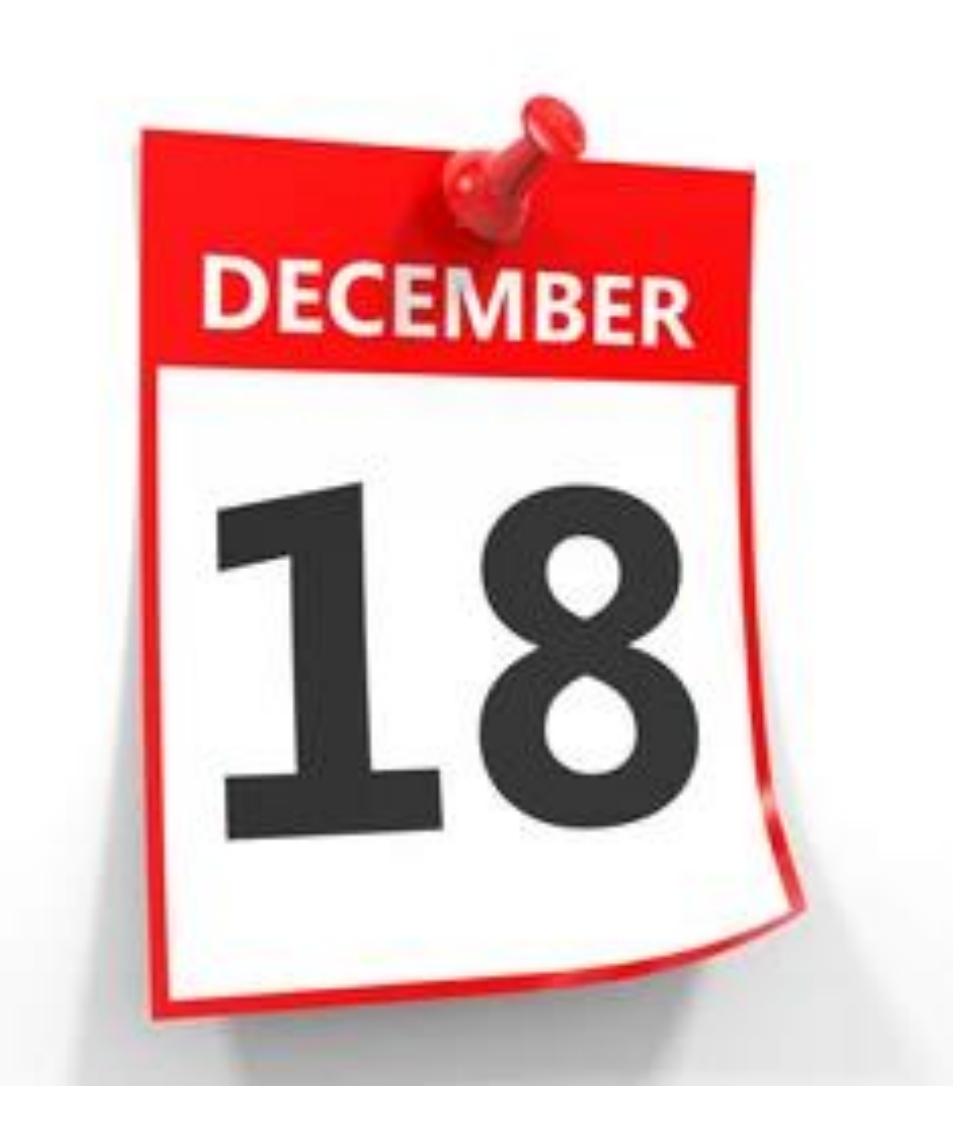

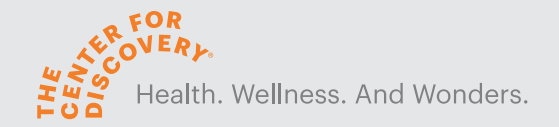

## Where to go if you have questions or need help?

- If you have questions, send an email to ukgtraining@tcfd.org
- Job Aides and a Training Manuals will be available on the Dnet.
- There will be open office hours to address any questions.

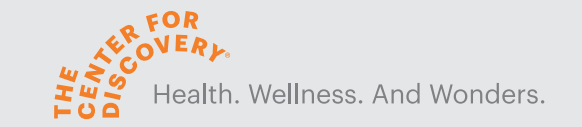

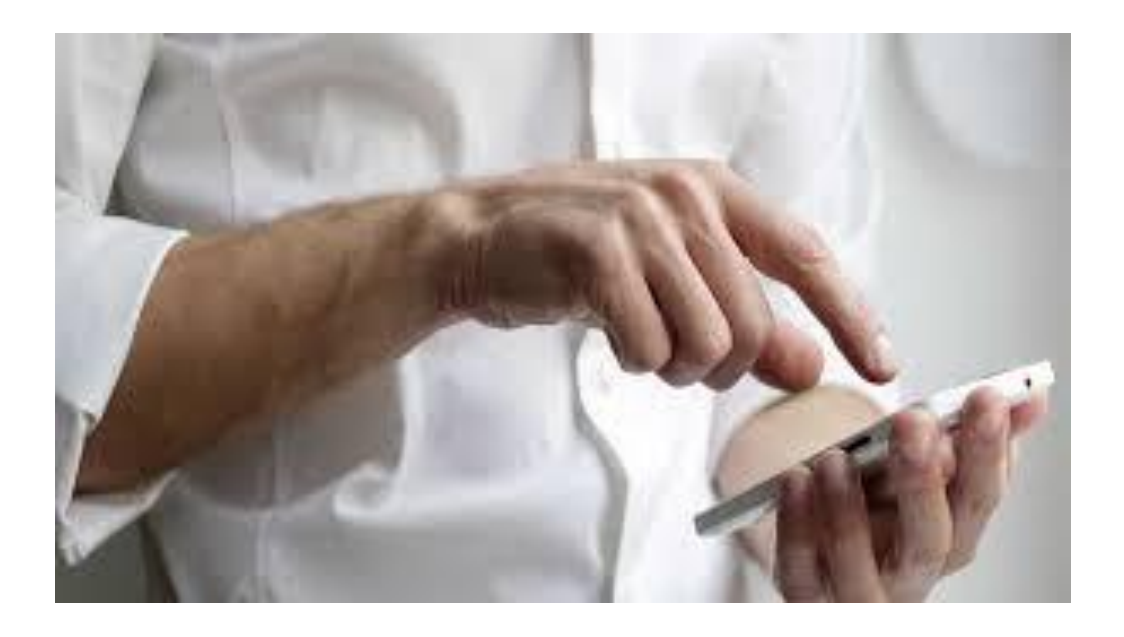

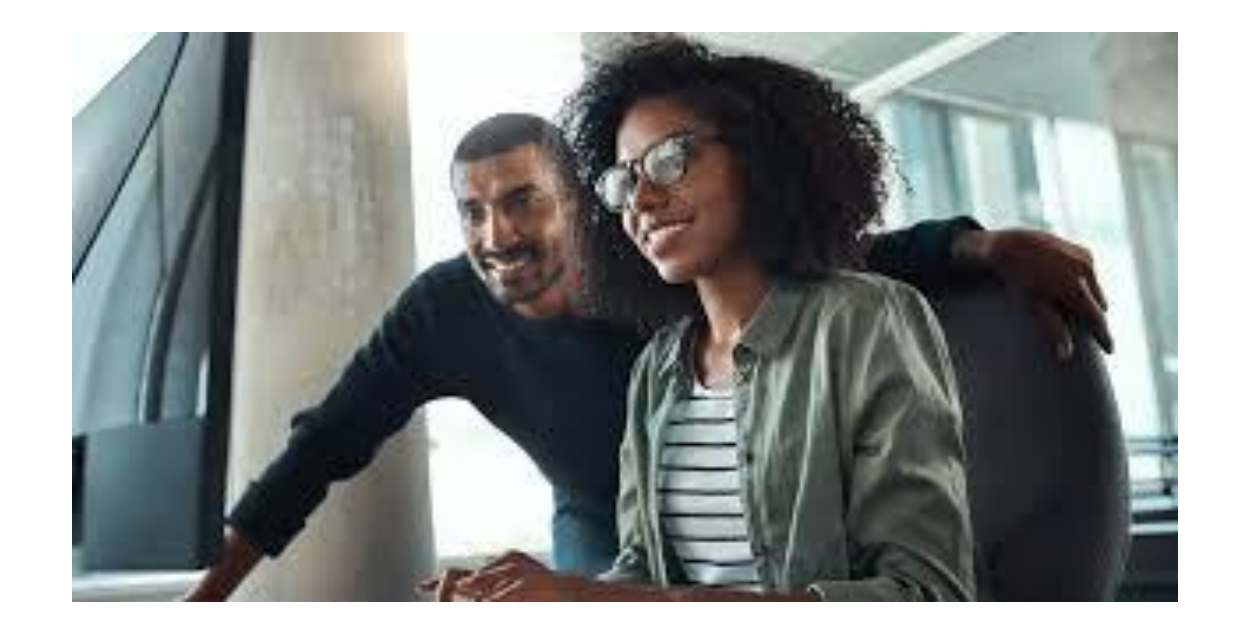

GETTING LOGGED INTO UKG READY…

#### Getting Started

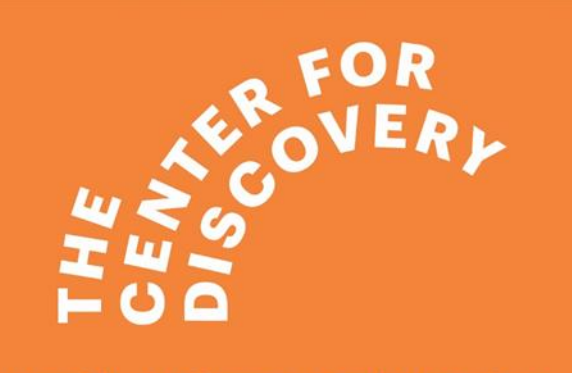

Health. Wellness. And Wonders.

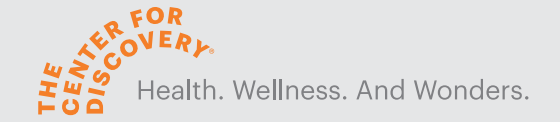

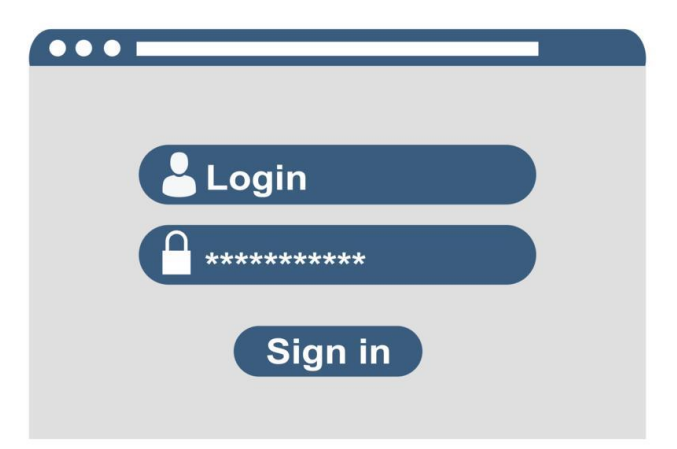

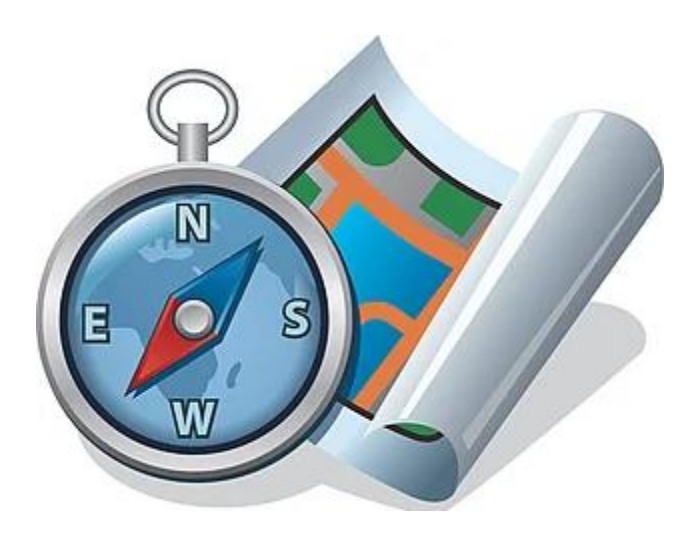

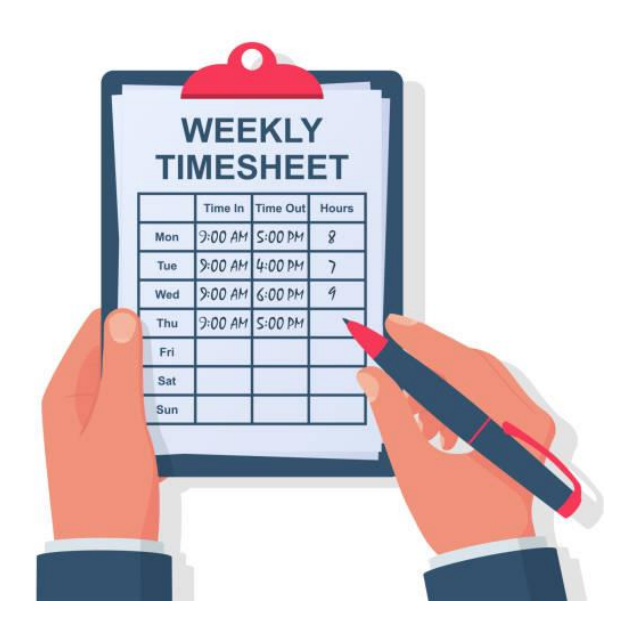

**Login Navigating Timesheets**

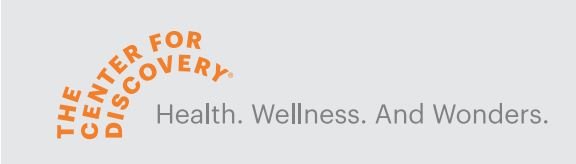

#### **2 Options for Logging Time in UKG**

- **Computer**
	- Desktop
	- Laptop
- **Cell Phone**
	- Tablet

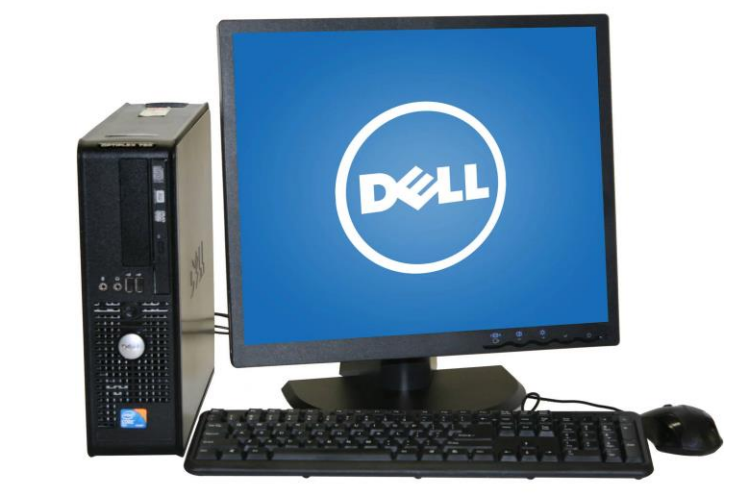

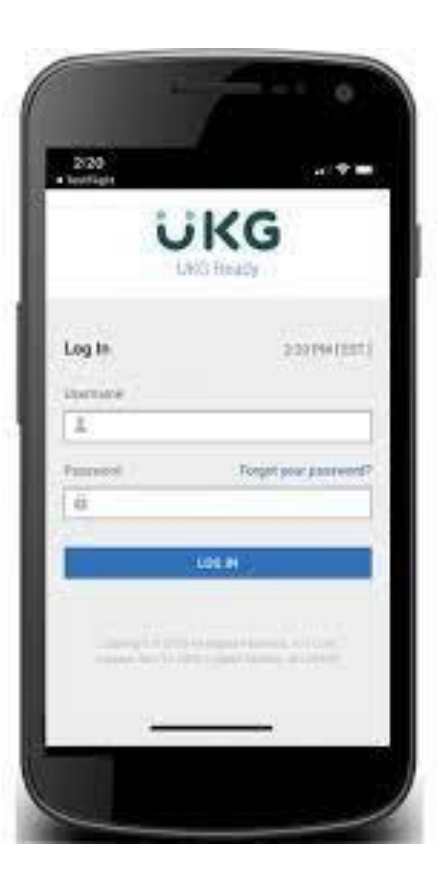

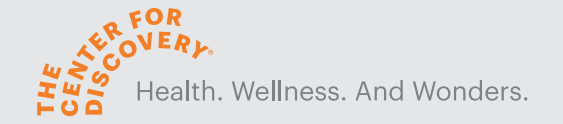

#### **Downloading the Mobile App**

- Go to your device's app store and search for **UKG Ready**
- There are several UKG apps, so make sure to download the correct one

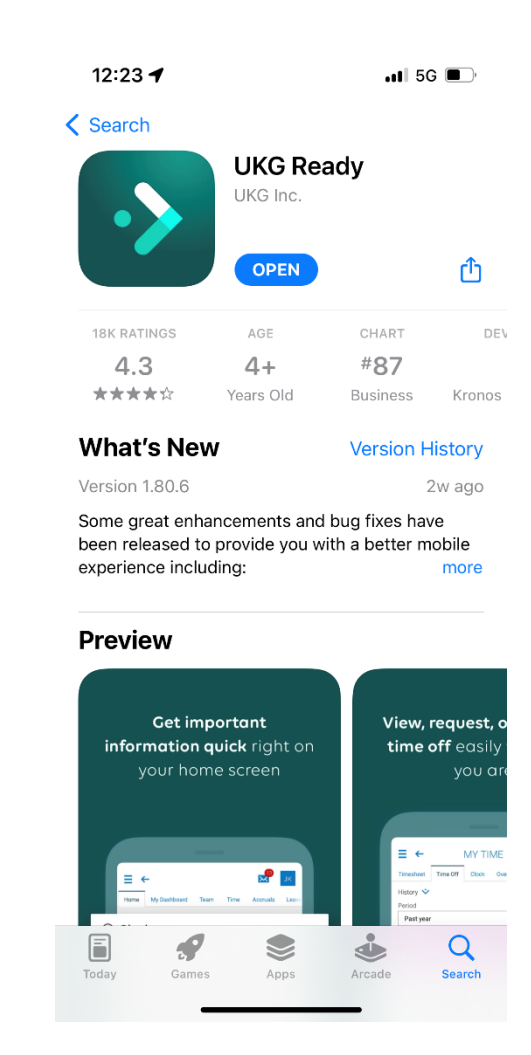

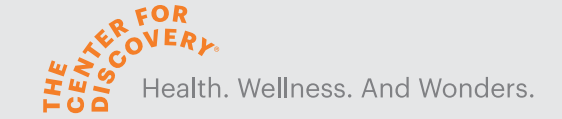

#### **Setting Up the Mobile App**

- Select the region: North America
	- Enter the company shortname:

# 6182607

Welcome to UKG Ready

 $\blacksquare$  5G

Select your region

 $O$  Australia

12:29 $\blacktriangleleft$ 

Ann Store

 $O$  Europe

(•) North America

O Dimensions HCM

 $O$  UKG Pro

Company Short Name\* 2 6182607

Continue

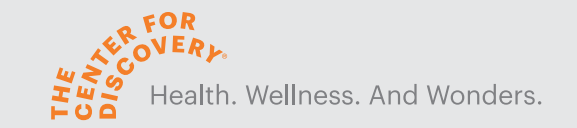

#### **Logging into Mobile App**

- Enter your TCFD Username and Password
- Temporary password will be your Social Security number
- Tap LOGIN
- Set up Biometric features
	- Fingerprint
	- Face Recognition

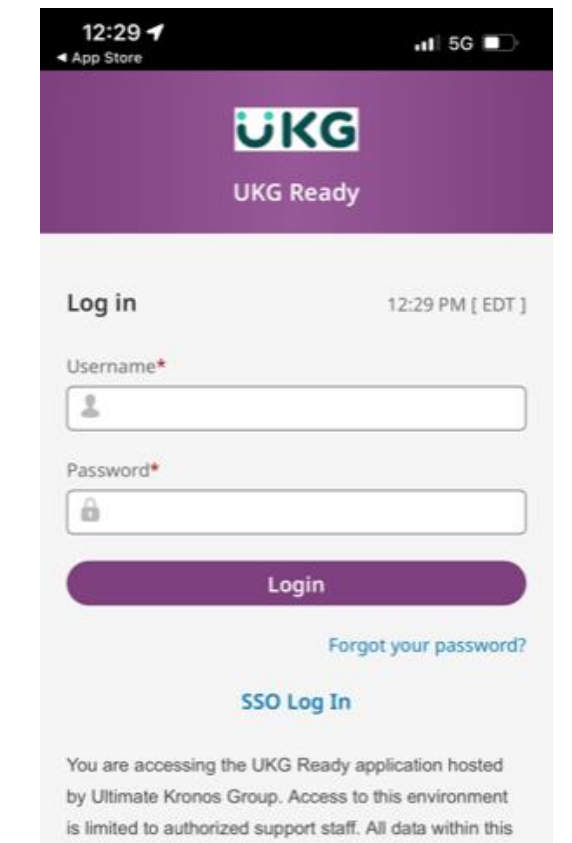

environment is classified as Confidential. When accessing this information, you are required to maintain the security, availability and confidentiality of this information and system. In the event you identify an issue related to Security, Availability or Confidentiality of the system, please notify your System Administrator. Thank you.

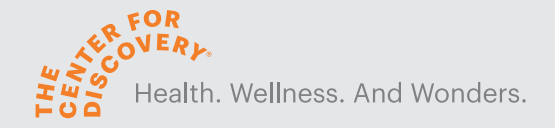

#### **Two Factor Authentication (2FA)**

Configure Virtual Code Setting

- Text Message
- Voice call
- Email

#### $1:51 - 7$  $+ 2 -$ Health. Wellness. And Wonders. **UKG Ready** Configure Virtual Code Settings Please select one of the following methods to validate your identity. A code will be sent to the method chosen. You will need to enter this code after you receive it. It should only take a moment to receive it once you've made your selection. Methods: ◯ Text Message  $\bigcirc$  Voice **O** Email Email will be sent to: t\*\*\*\*\*e@tcfd.org **Send Email** Enter Code\*  $\mathbb{D}$ By checking this box, the system will not require the entry of a code from this browser and computer with each login. If you do not login from this device at least once in<br>the previous 30 days the system will require a new

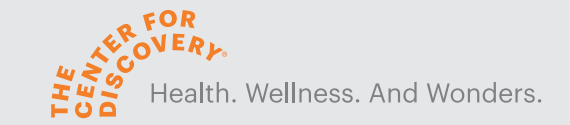

#### **Logging in from your web browser**

• In your web browser enter:

<https://secure6.saashr.com/ta/6182607.login?NoRedirect=1>

- Enter your TCFD Username and Password
- Click Login
- Password will be your Social Security number

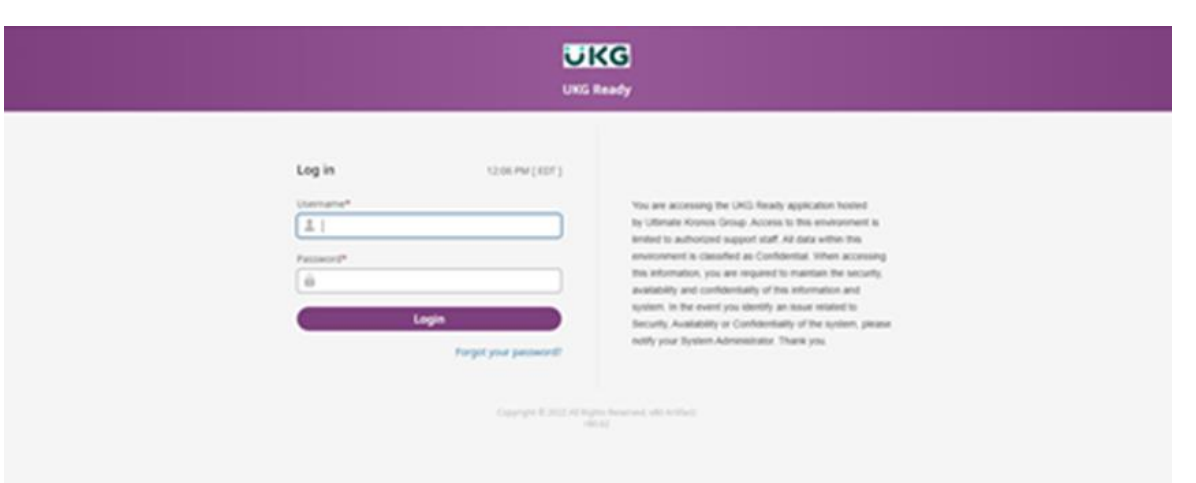

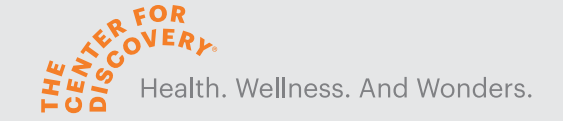

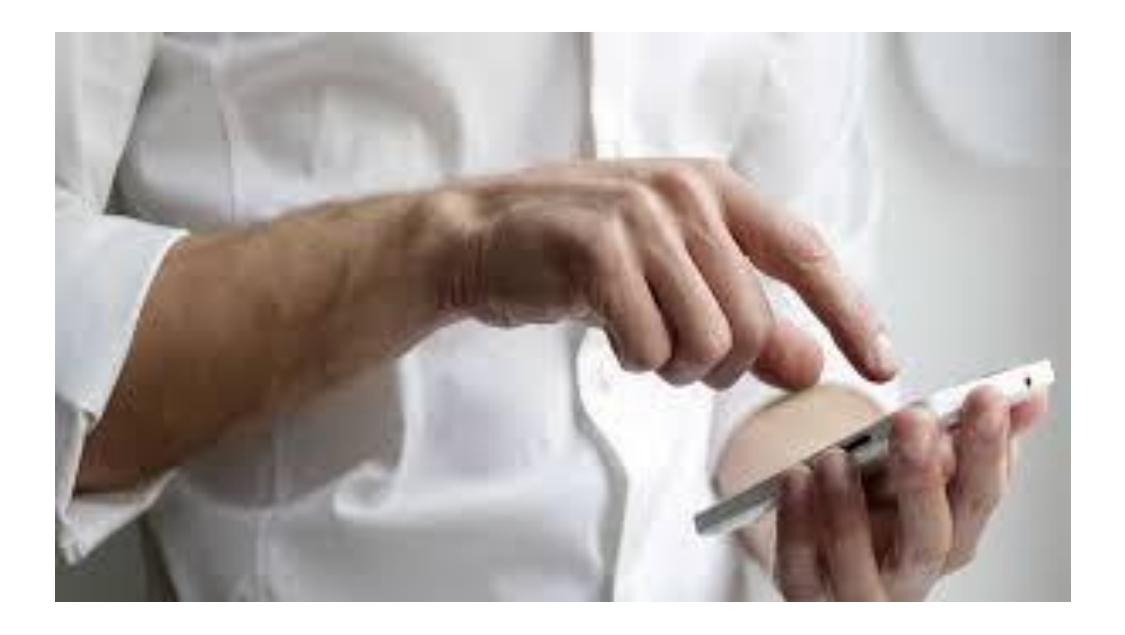

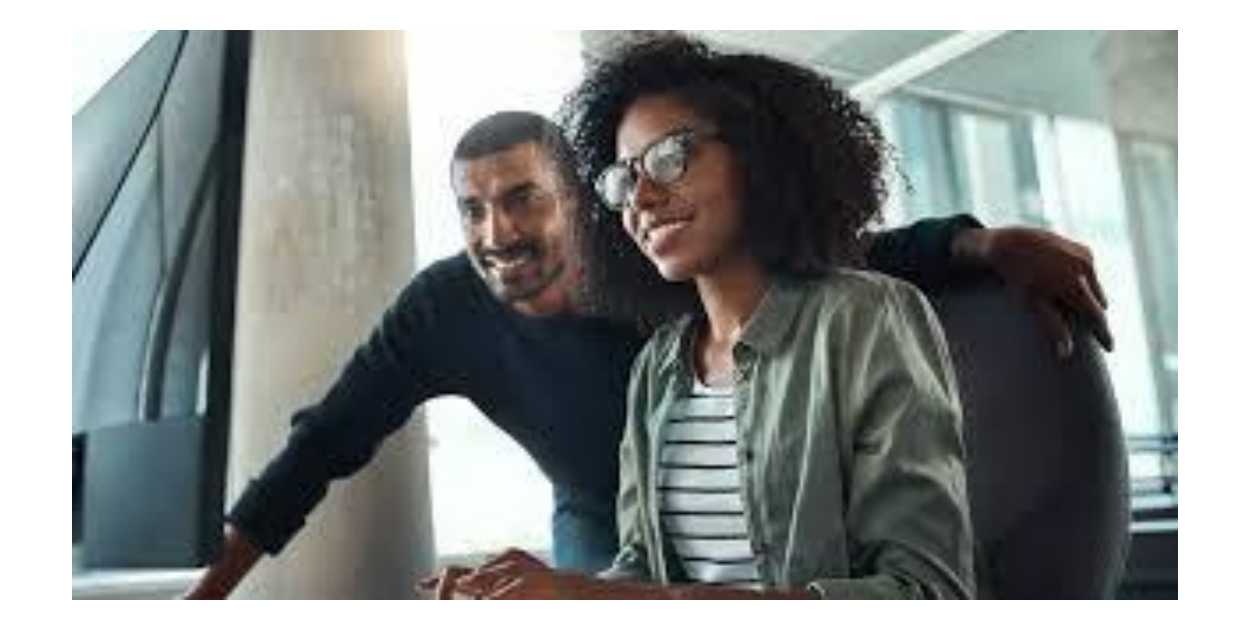

EMPLOYEE SELF SERVICE…

### Employee Common Tasks

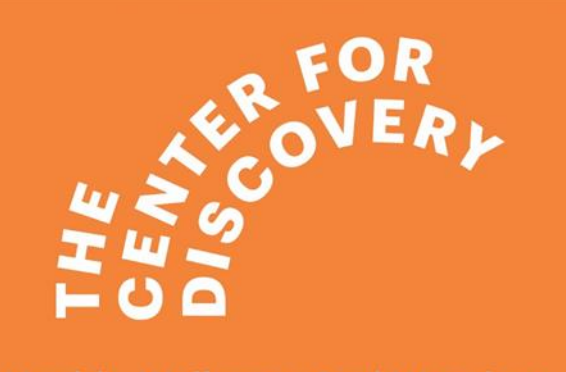

Health. Wellness. And Wonders.

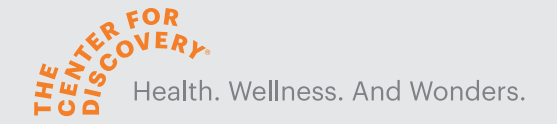

## Employee Dashboard

- Below is the view a employee will see when logging into UKG Ready. By default we have set the view to reflect the 3 sections below.
- The employee will simply click on Punch In/Out to "clock in/out".
- If you are working in a different location anytime during your workday, you will click on the Change Cost Center, a 2<sup>nd</sup> screen will open, the correct job is selected and the punch occurs.

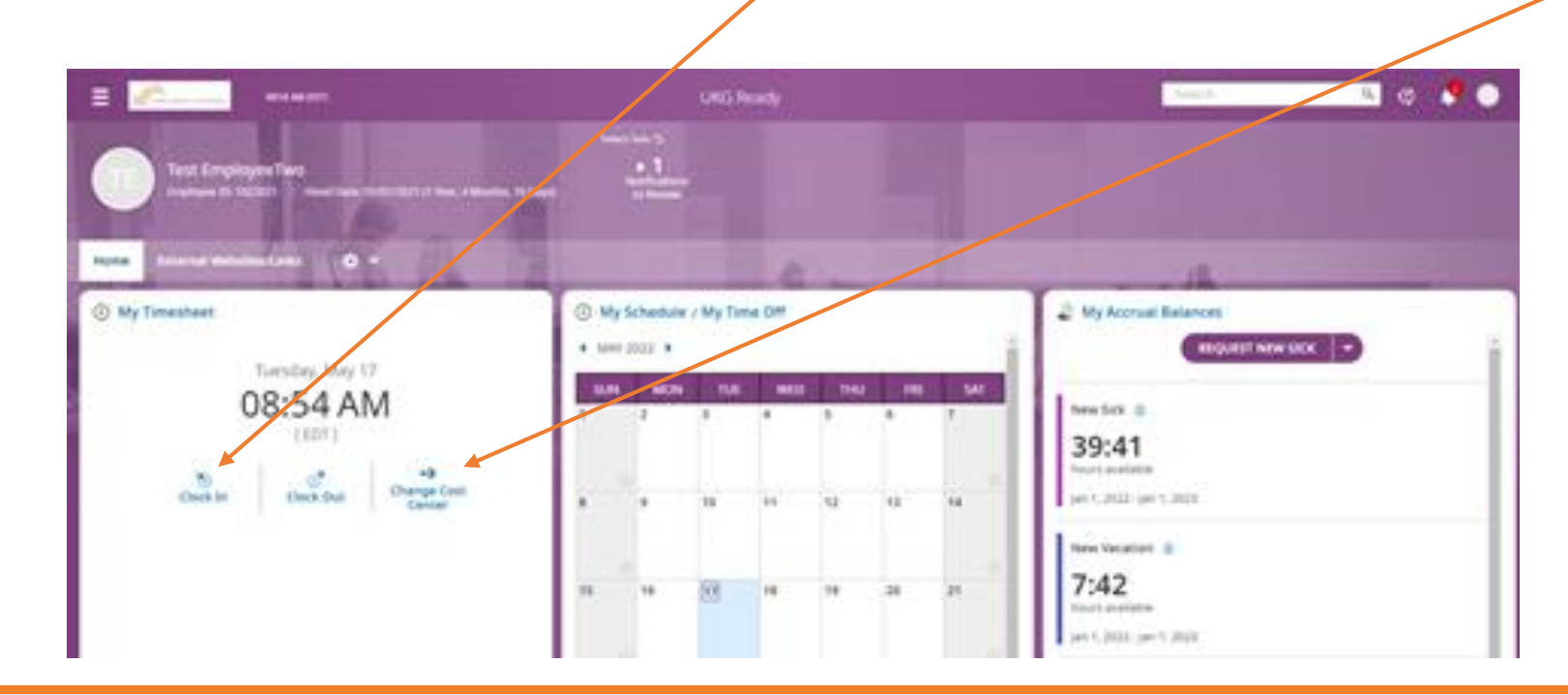

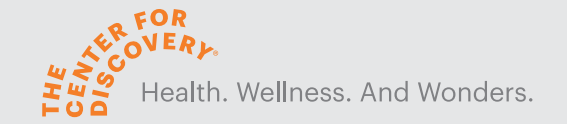

## Employee Dashboard

• Click the 3 Line Menu to view all options available to the employee

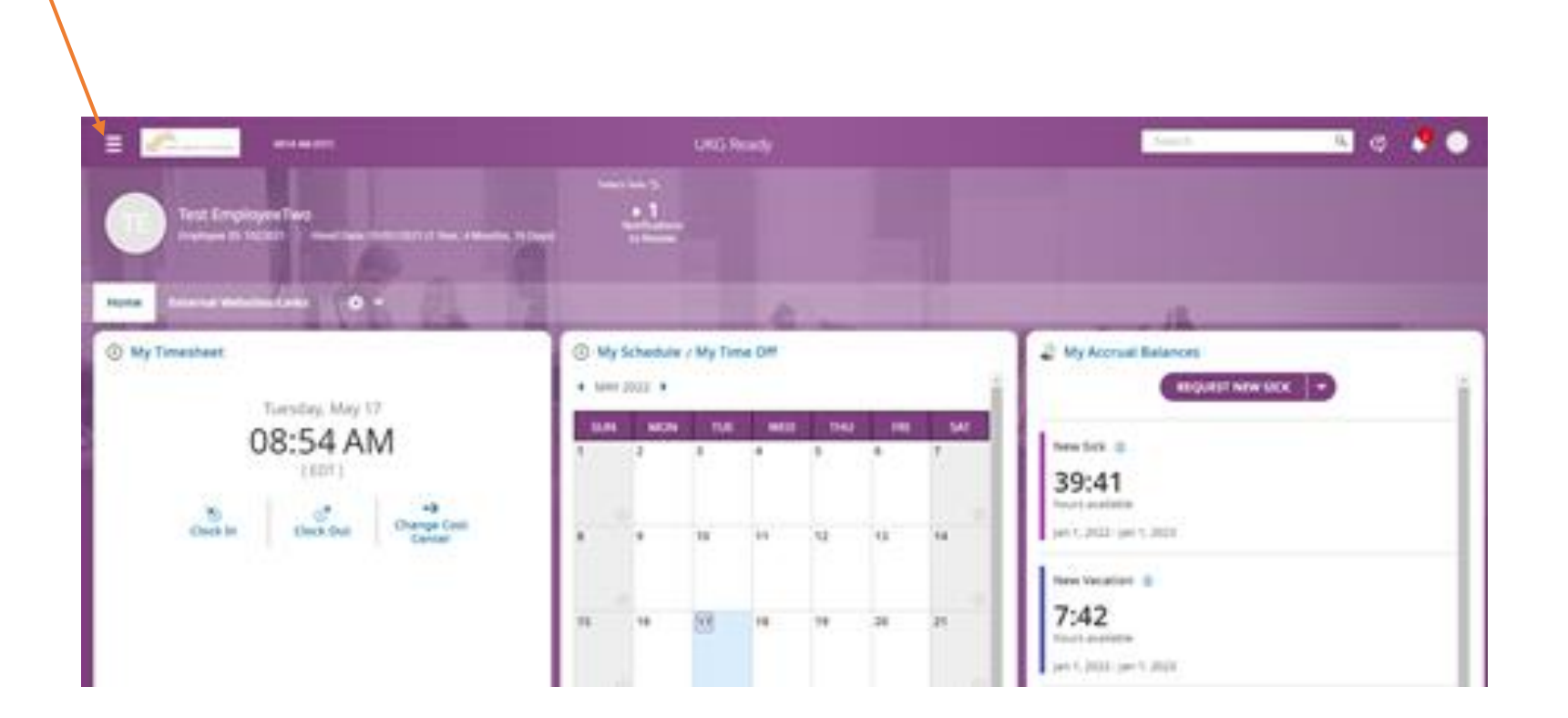

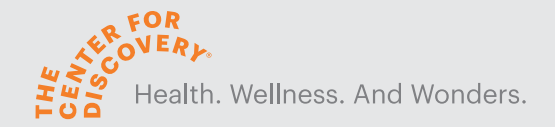

## My Account

- My Profile
- My Current Timesheet
- My Time Off Request
- Change Password
- My Direct Deposits
- My Tax Information
- My Pay Statements

## My Team

- Employee Information
- Timesheets
- Time Off
- Accrual Balances

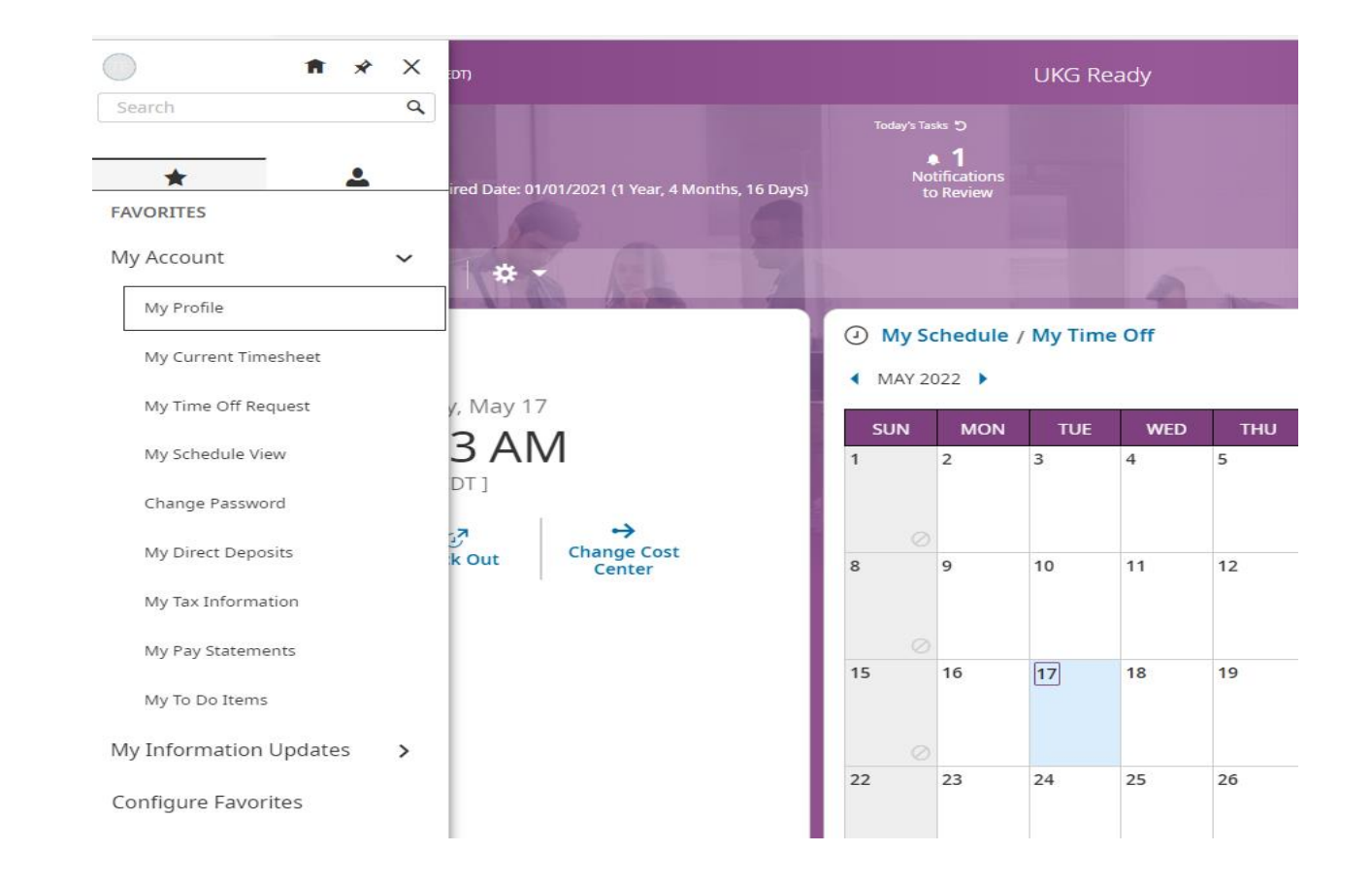

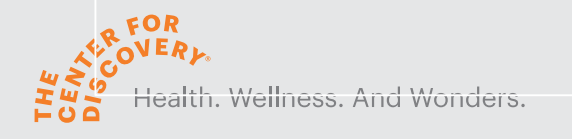

#### Viewing Your Timesheet actions (Available timesheet actions) can be found at the top of the timesheet言い  $\begin{array}{ccc} \mathbb{Q} & \mathbb{Q}^0 & \mathbb{Z}^0 & \mathbb{Q} \end{array}$ 04:53 PM (EDT)  $Time > Time sheets$ ← Timesheet Edit  $\mathbf{r}$  (i) Test EmployeeTwo (1022021) *Se* | **□ 1** June 05, 2022 - June 18, 2022 ▶ Open = Calc Detail Calc Summary Counters Summary By Day Excentions 23.72 hrs 23.75 hrs **Raw Total** Calc. Total ◯ Timesheet saved  $\mathsf{x}$ Raw Total | Calc. Total | In Date Cost Center **Locations Activities Notes** > Date From To **Time Off Department**  $\Box$  $\sum$  SUN Jun 5  $+$  $0.00 \text{ hrs}$   $0.00 \text{ hrs}$  $\vee$  MON Jun 6  $\cdots$ From  $am$ am 8.00 8.00 MON Jun 6  $\blacktriangledown$  $\bullet$  Choose.  $\mathbf{E}_{\mathbf{Q}}$  (choose... Ed Choose... EQ Choose... Ed 8 Hour  $\Box$  $+$ 8.00 hrs 8.00 hrs  $\vee$  TUE Jun 7  $\cdots$ rom am  $am$ 8.00 8.00 TUE Jun 7  $\rightarrow$  $\bullet$  Choose.. EQ | Choose... Ed Choose.. EQ | Choose... EQ | 8 Hour  $\Box$  $+$ 8.00 hrs 8.00 hrs  $\big|$  09:17 am  $\mathbb{Q}_2$  e 09:30 am  $\mathbb{Q}_3$  $0.22$  $|0.25|$ WED Jun 8  $\rightarrow$ RES COUNSELOR 國 ASHWOOD 圆 Ashwood EQ | Counselor Ho EQ  $\vee$  WED Jun 8  $\cdots$ 8 Hour e 09:30 am 4 e 05:00 pm 4  $7.50$ WED Jun 8  $\rightarrow$ 圆 區 國  $E_{\mathbf{Q}}$  $\cdots$  $7.50$  $\overline{\phantom{a}}$ Float Pay **RES COUNSELOR** PINE Pine Ŵ  $E_{\alpha}$ SSA/Communit 因  $am$  $am$  $0.00$  $| 0.00$ WED Jun 8  $\rightarrow$ TEACHER ASST & AIDES EQ **SCHOOL AGE** 因 Choose...  $\ddot{}$  $\overline{\phantom{a}}$ 7.72 hrs 7.75 hrs  $\sum$  THU Jun 9 職  $\overline{ }$ 0.00 hrs 0.00 hrs 画  $\sum$  FRI Jun 10  $\rightarrow$ 0.00 hrs 画 喘 0.00 hrs  $\geq$  SAT Jun 11  $\ddot{}$  $\Box$  $0.00$  hrs 0.00 hrs  $\Box$  $\sum$  SUN Jun 12  $+$ 0.00 hrs 0.00 hrs > MON Jun 13 喘 0.00 hrs 0.00 hrs

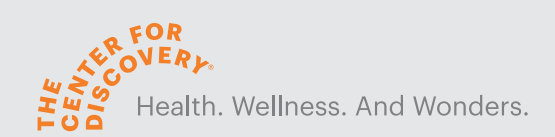

## Requesting a Change to Your Timesheet

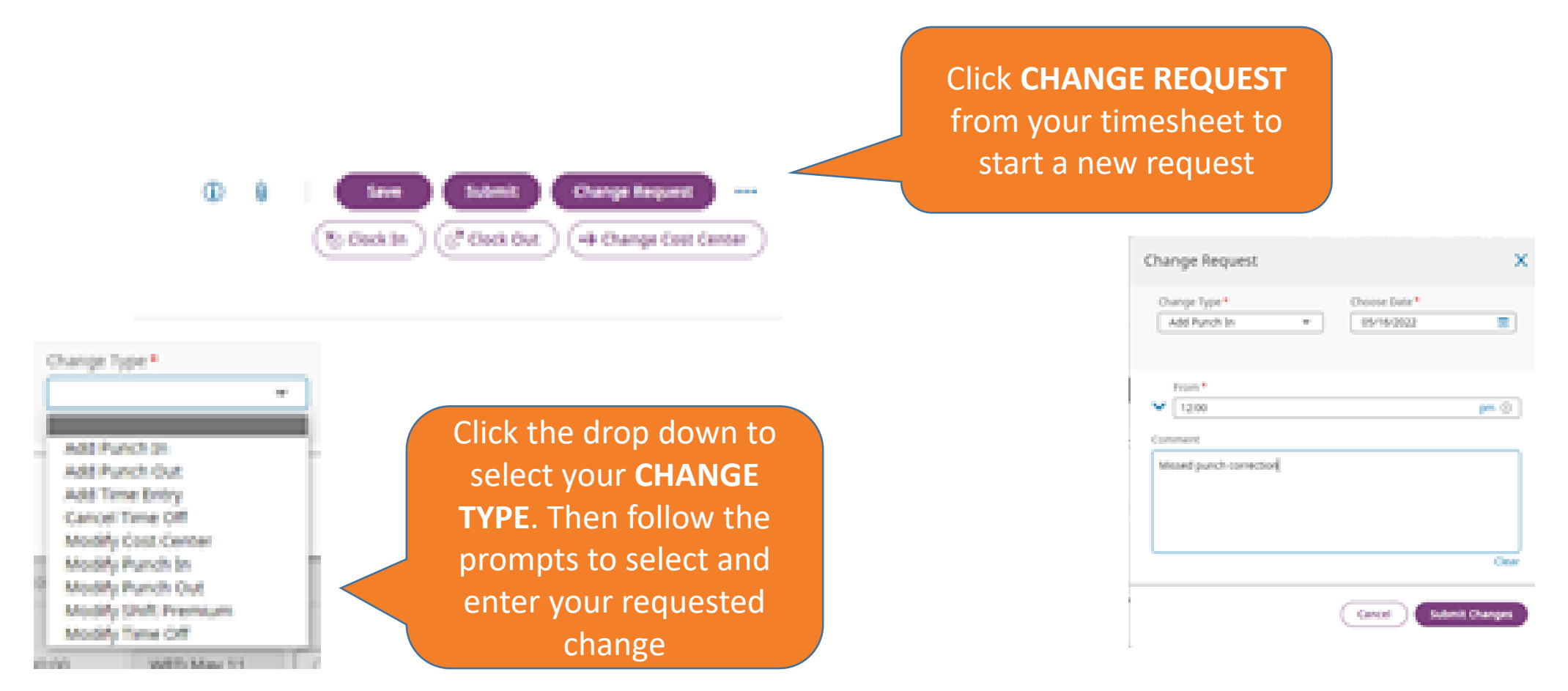

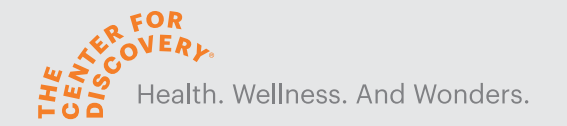

## Submitting Your Timesheet

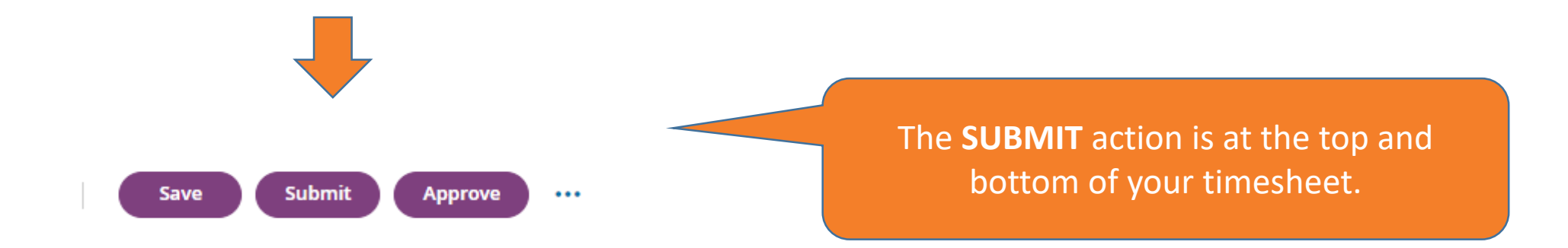

- Ensure your time is correct and enter any exceptions (PTO) prior to submitting
- Timesheets must be summited weekly

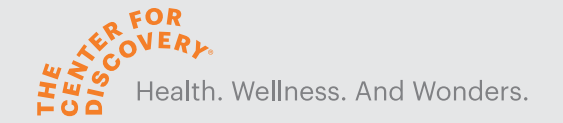

## Submitting a Time Off Request

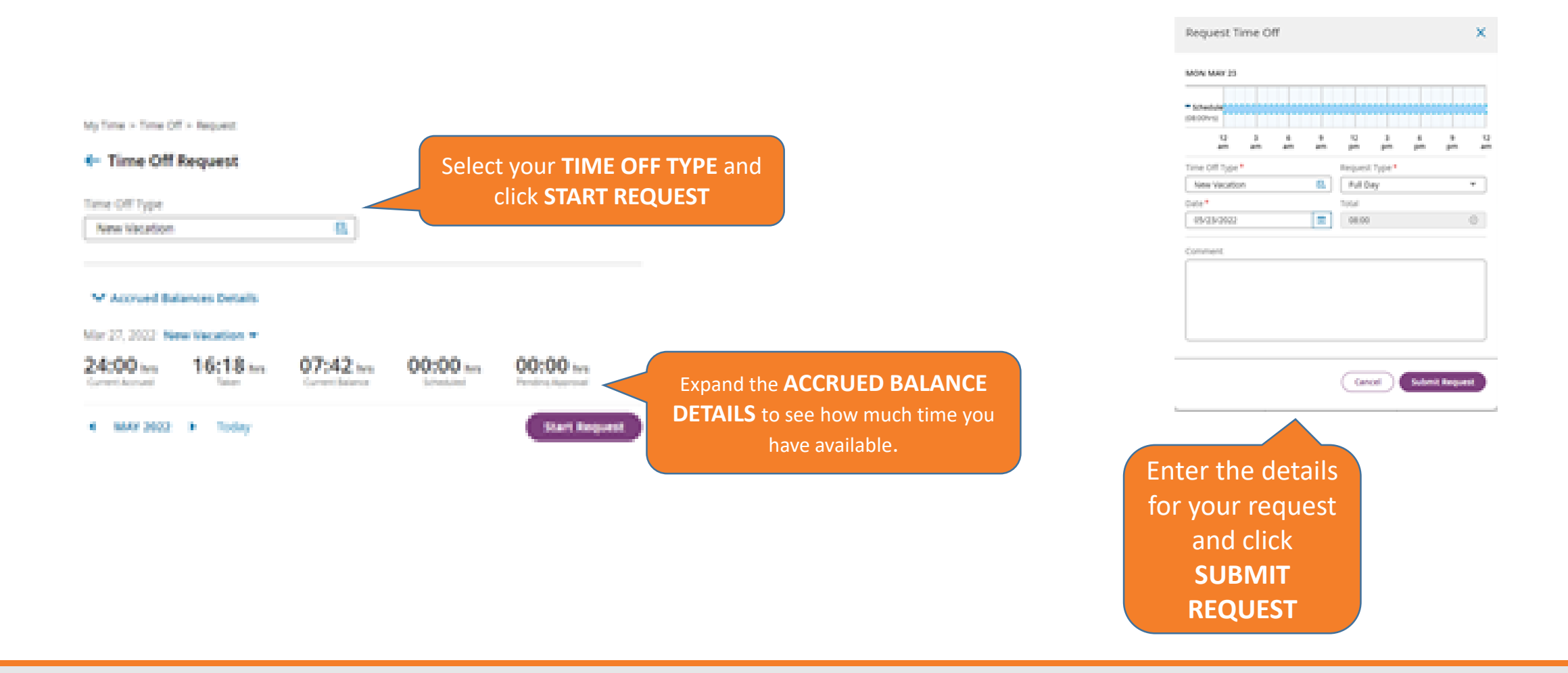

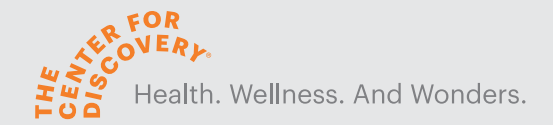

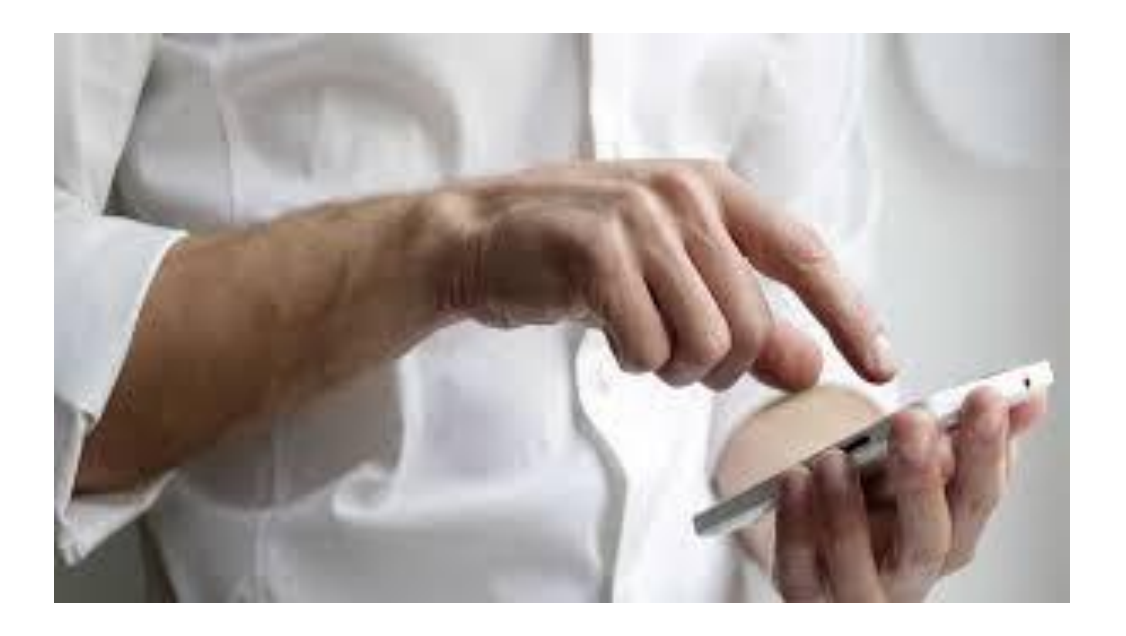

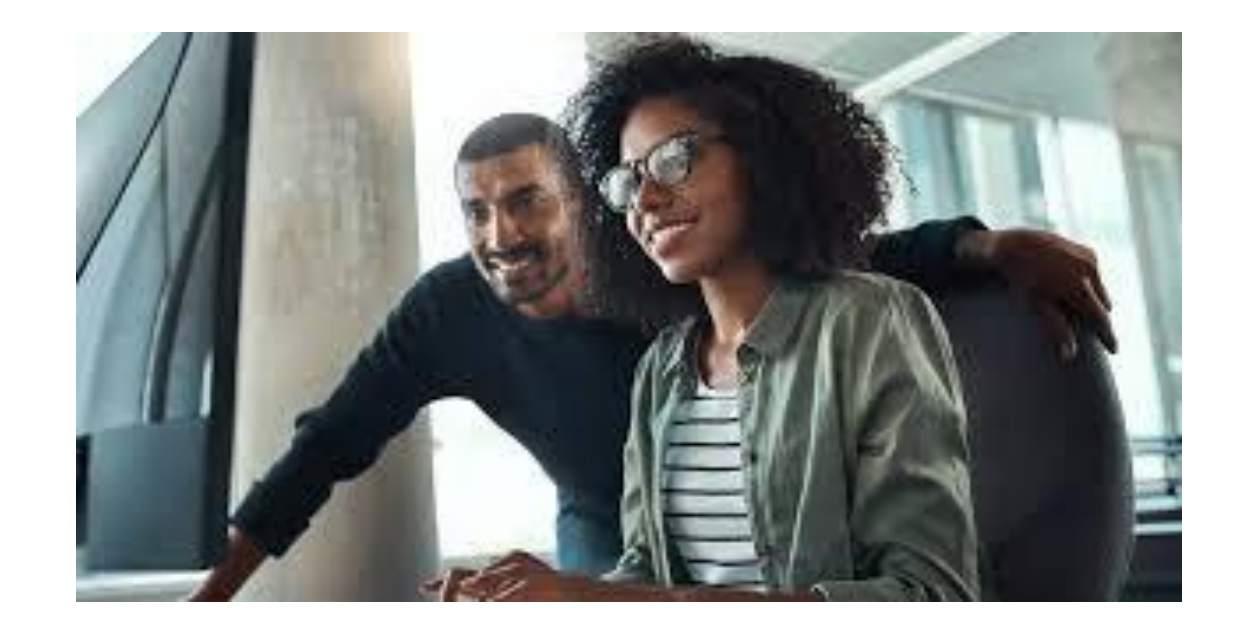

TIMEKEEPER TASKS…

#### Managing Your Team

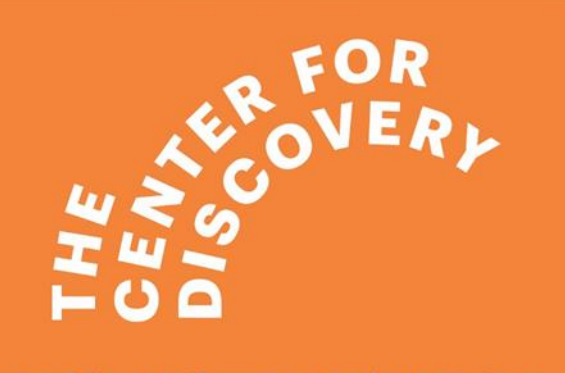

Health. Wellness. And Wonders.

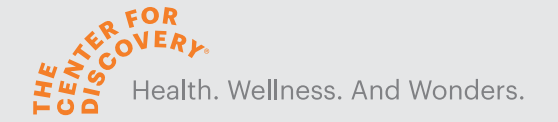

### Timekeeper/Supervisor Dashboard

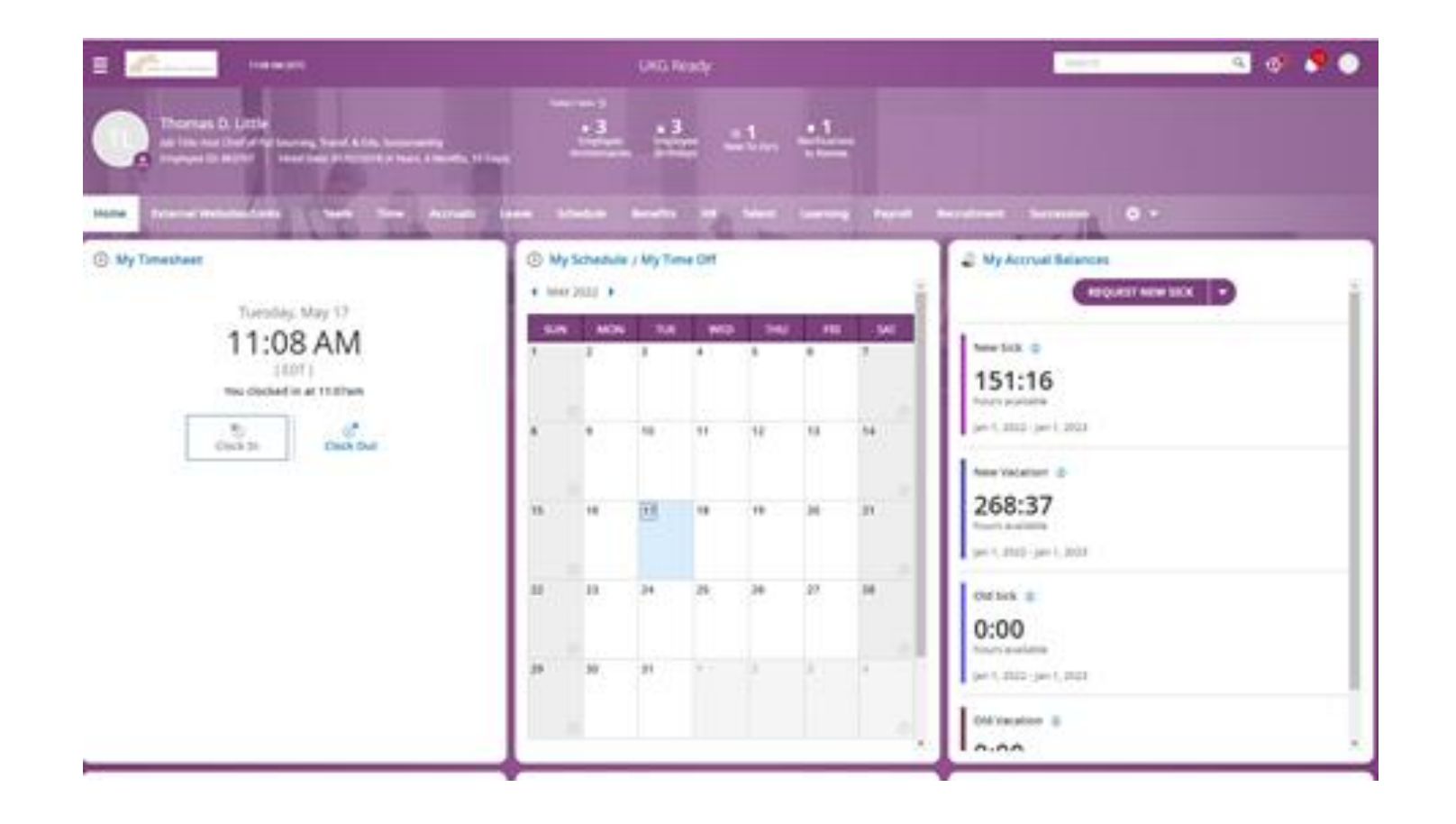

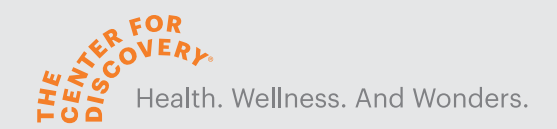

### Your Time Dashboard

Use **widgets** to complete tasks or access specific information

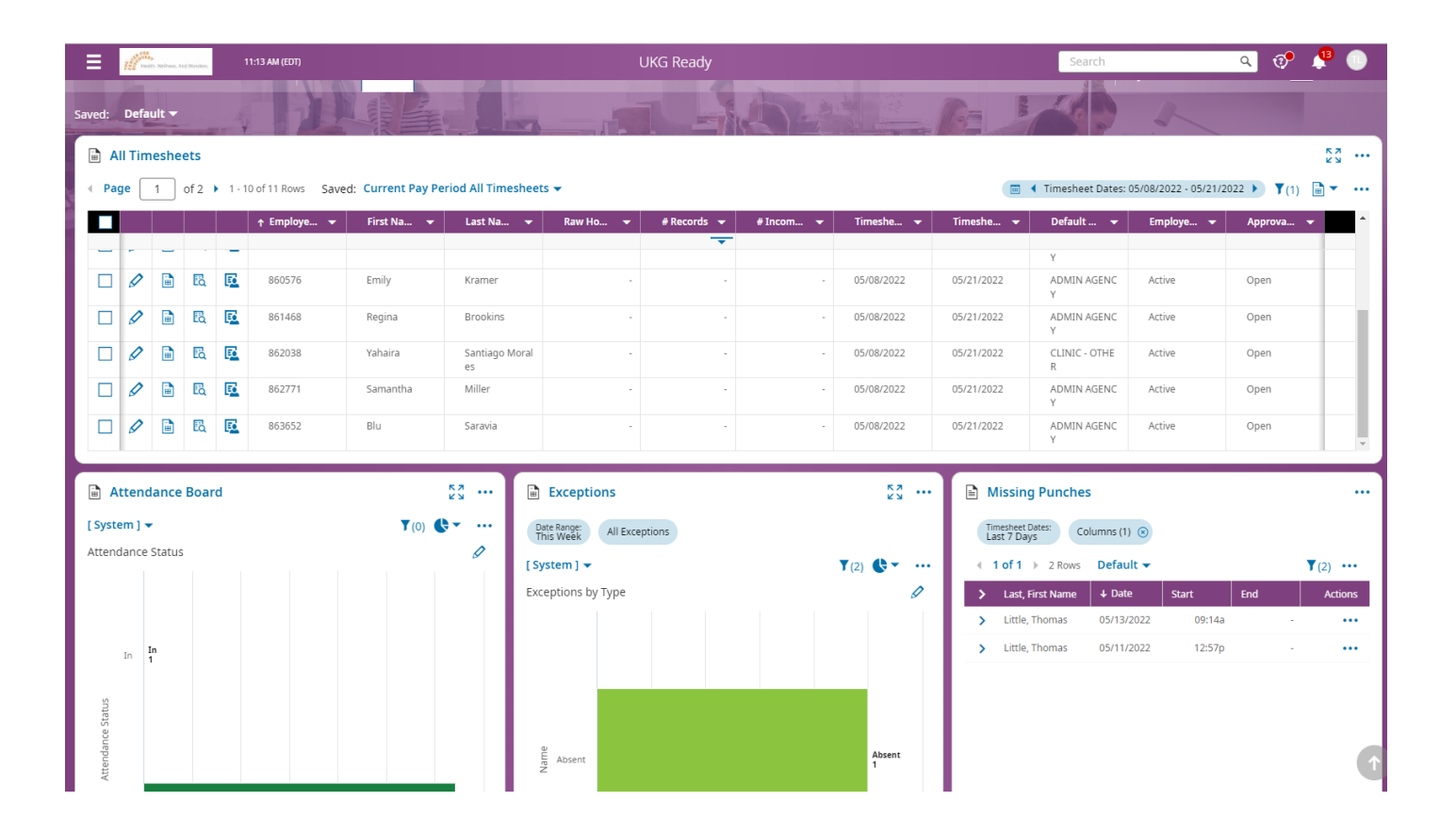

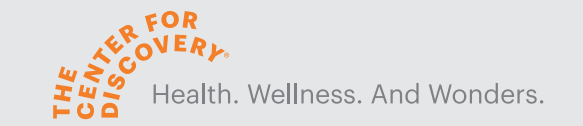

### Viewing Your Team's Timesheets

Approve selected timesheets

 $\ddotsc$ 

#### $\leftarrow$  All Timesheets

1 of 2  $\rightarrow$  1 - 10 of 11 Rows Current view  $\rightarrow$  $\leftarrow$  Page

■ 1 Timesheet Dates: 05/08/2022 - 05/21/2022 ▶ 了(1) a → …

Approv

**NA** 

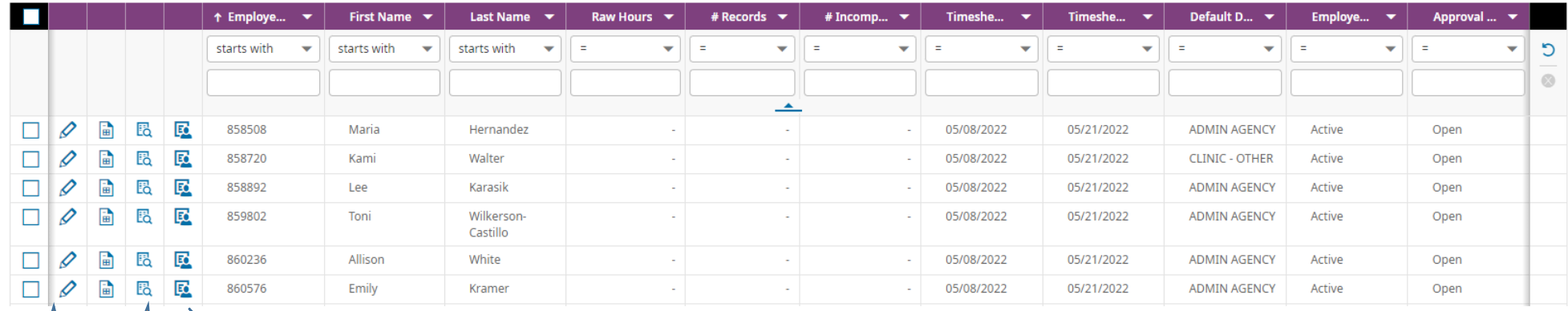

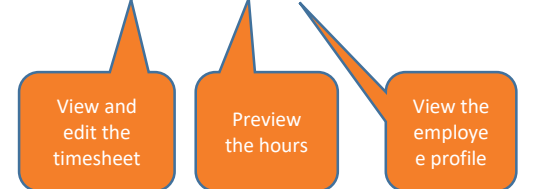

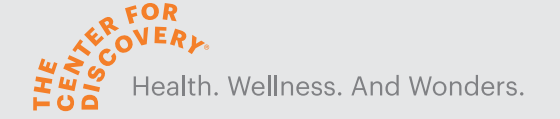

## Viewing and Editing an Employee's Time

This is an example of an employees timesheet

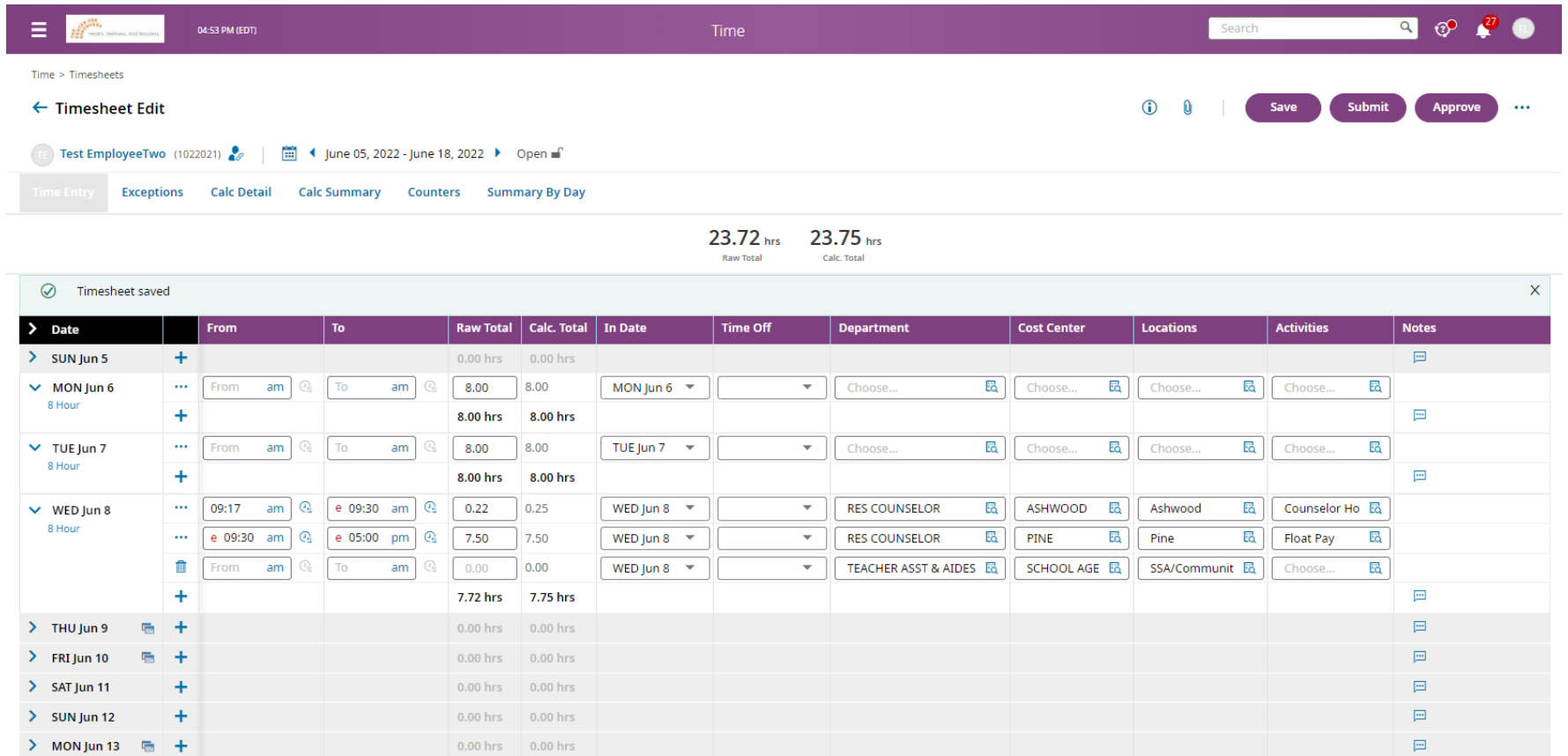

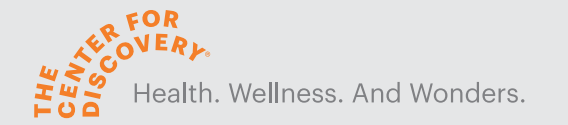

## Approving Timesheets and Employee Requests

• Complete your approval task by clicking the TO DO bell or using the widgets on your dashboard

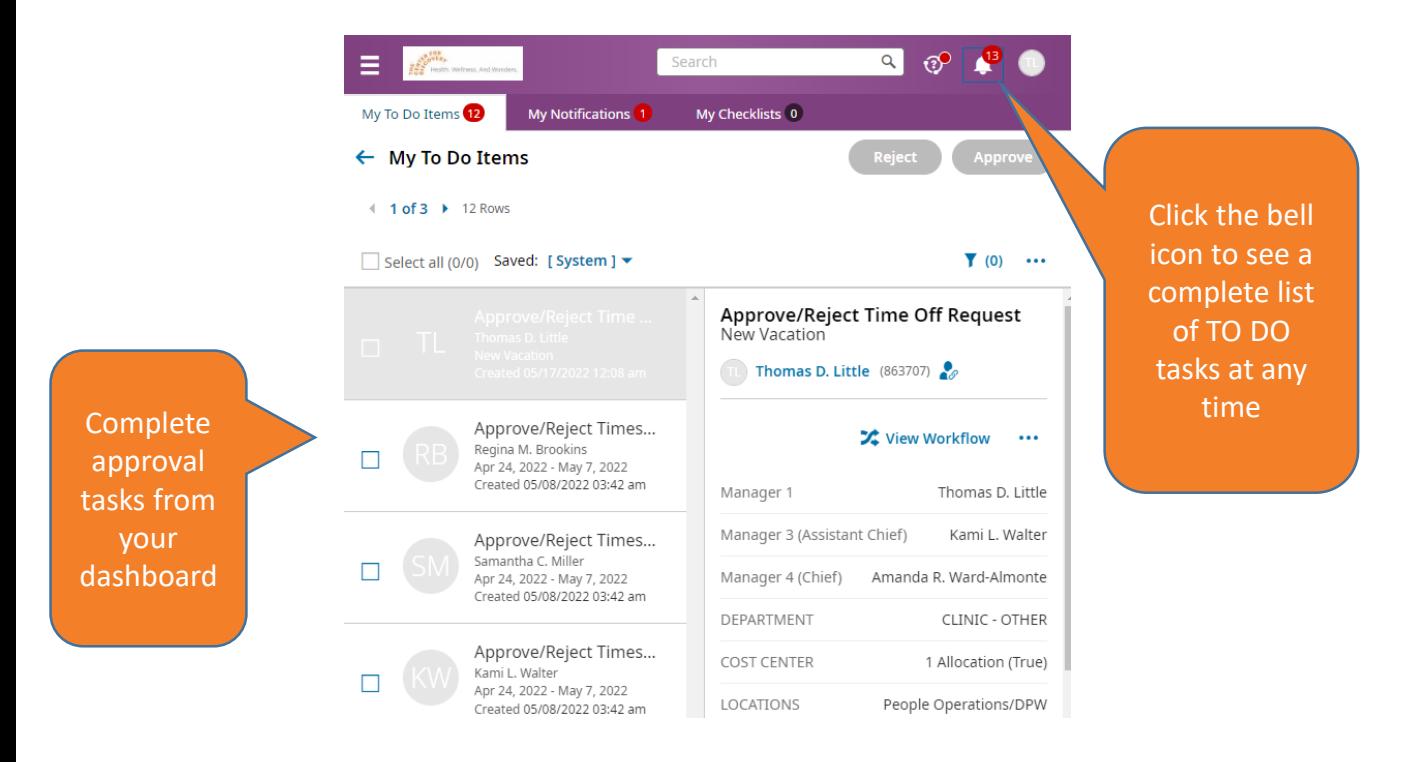

• Employee timesheets must be approved before 12:00pm noon on "Sign Off"Friday

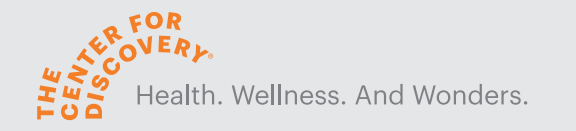

# #WhatHappensHereMattersEverywhere

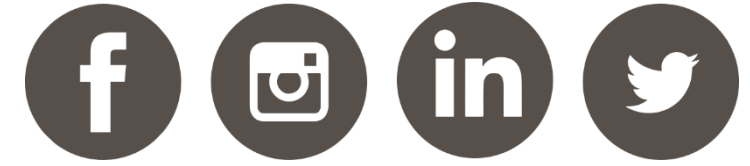

#### thecenterfordiscovery.org

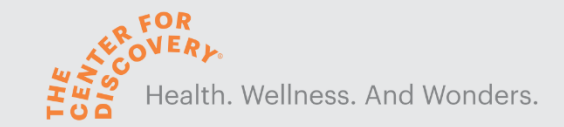